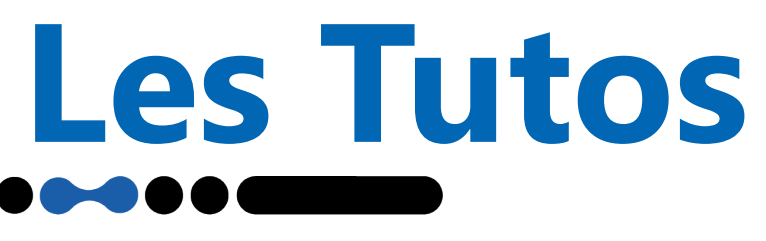

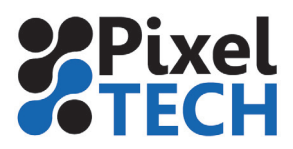

# **Caldera – Impression du blanc/métal avec une Epson SureColor S80600**

La SureColor SC-S80600 offre la possibilité d'imprimer avec de l'encre blanche ou métallique. Quelles sont les étapes à suivre pour l'impression avec blanc ou métal ?

- 1. Choix du mode couleur
- 2. Préparation des fichiers à imprimer
- 3. Choix du mode d'impression
- 4. Choix de la qualité d'impression
- 5. Choix de la méthode de séparation

## **1 - Choix du mode couleur de l'imprimante**

Pour imprimer avec le blanc ou le métal, il convient de charger la cartouche d'encre qui convient sur la SureColor SC-S80600.

Depuis le panneau de contrôle, l'utilisateur peut choisir entre les 3 configurations d'encre :

- 9 couleurs : avec cartouche de nettoyage (Cleaning)
- 10 couleurs (avec WH) : avec cartouche de blanc
- 10 couleurs (avec MS) : avec cartouche de métal

Pour effectuer la modification aller dans :

**Configuration de l'imprimante -> Maintenance -> Autre Maintenance -> Changer Mode Couleur**

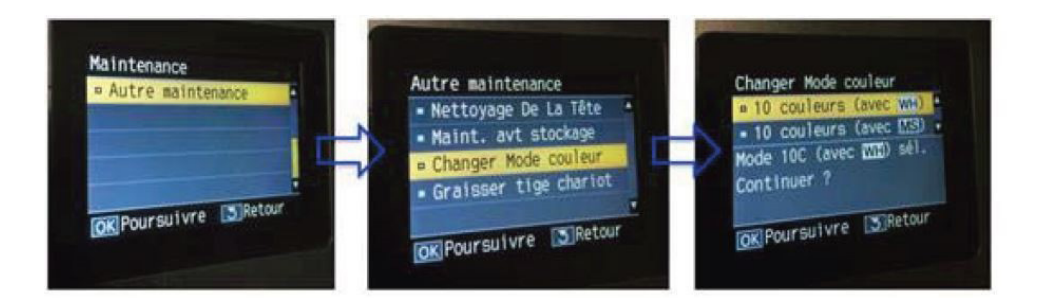

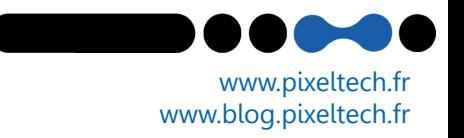

# **Les Tutos**

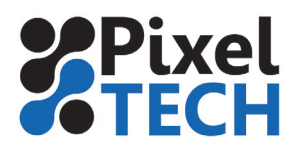

# **2 - Préparation des fichiers à imprimer**

Nous recommandons l'usage de 2 méthodes

2.1 Ajout de teintes nommées (nuances)

Dans Illustrator aller dans la fenêtre «Nuancier».Si elle n'est pas visible aller dans le menu **Fenêtre -> Nuancier.** Créez un nouvelle teinte en utilisant l'icône Nouvelle nuance en bas de la fenêtre.

Nommer la couleur **White (ou Metallic pour le métal)**  Sélectionner le Type **Ton direct**

Les valeurs CMJN ne serviront qu'à la visualisation de la couche, elles n'ont aucune influence sur l'impression.

Cliquer sur **Ok** 

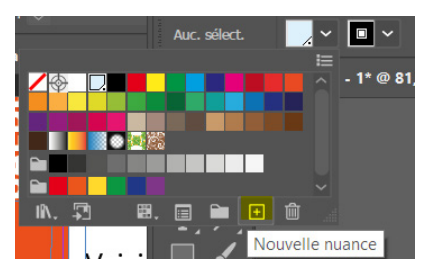

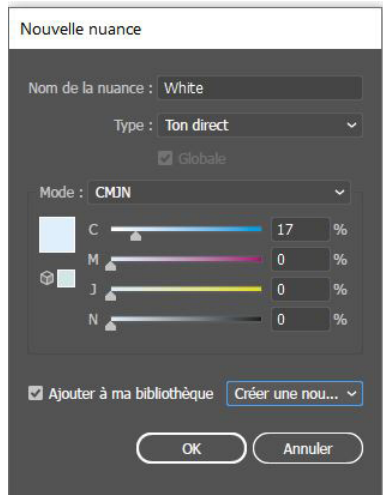

Une fois que vous avez créé la teinte White (ou Metallic) ,elle peut être utilisée dans la conception de votre fichier. Un petit point dans le coin inférieur droit de l'échantillon indique qu'il s'agit d'un spot color.

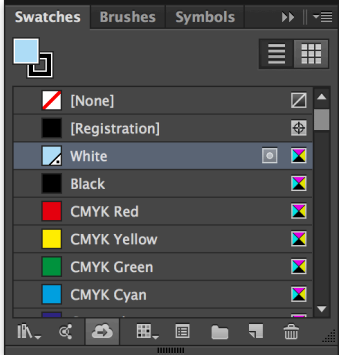

**Note : Vous pouvez contrôler la densité de l'encre blanche à l'aide du curseur ou de la commande numérique dans la fenêtre Couleur. Notez que l'utilisation du curseur Transparence affecte également la densité du ton direct et a un effet cumulatif : une densité de 70 % avec une transparence de 50 % donne une densité totale de 35 %.**

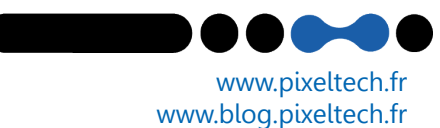

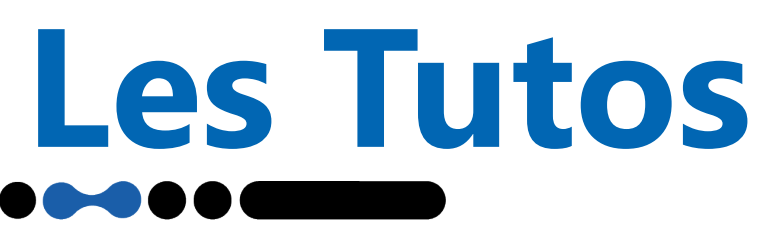

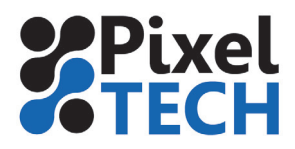

Pour créer des couleurs à effets métalliques, on utilise la fonction de "surimpression" qui permet de mélanger les teintes superposées.

#### **Surimpression**

Il est nécessaire d'utiliser l'attribut de surimpression pour imprimer du blanc(ou du métal) . Il faut tout d'abord comprendre à quoi sert ce paramètre.

Lorsque vous créez des éléments qui se chevauchent, par défaut l'élément supérieur masque la zone de l'élément situé en dessous**. L'attribut de surimpression est désactivé par défaut.**

#### **Exemple**

Dans l'exemple ci-dessous, une zone a été créée avec la couleur White (en bleu clair sur l'exemple) et du texte orange a été placé dessus.

Le texte orange supprime les données en dessous. Les deux couleurs ne se mélangent pas. S'il était imprimé sur un support noir, le texte orange n'aurait pas d'encre blanche en dessous et serait difficile à voir.

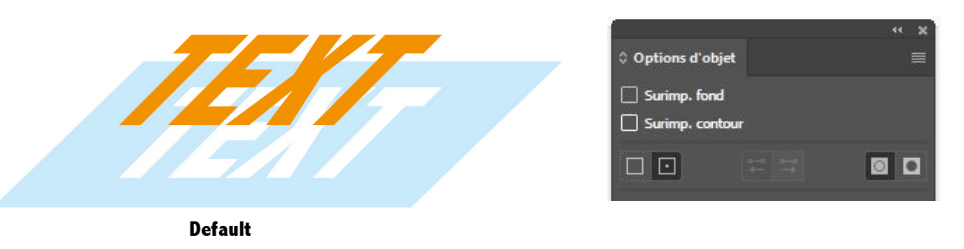

**Il faut donc utiliser la surimpression** qui conservera les informations de tous les éléments . Ceci est important lorsque vous utilisez de l'encre blanche comme couleur d'accompagnement. Vous devez activer l'attribut de surimpression si vous souhaitez que l'illustration soit imprimée sur ou sous l'encre blanche.

Cette option se trouve dans le menu **Fenêtre** -> **Options d'objet.** Lorsque vous sélectionnez votre forme, les options **Surimp fond et surimp Contour** sont disponibles en fonction des propriétés de l'objet. Il faut donc **cocher ses cases** pour activer la fonction.

#### **Exemple**

Si l'exemple ci-dessous était imprimé sur un support noir, le texte orange serait imprimé sur une surface blanche.

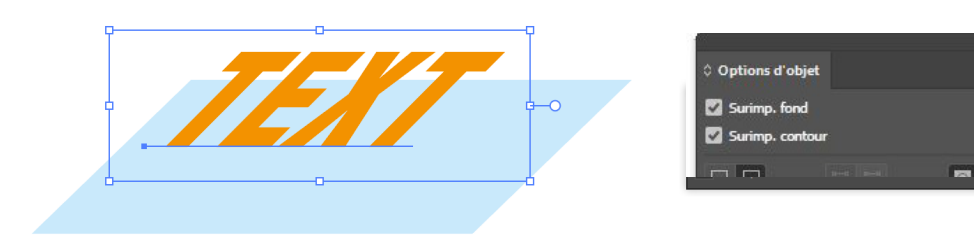

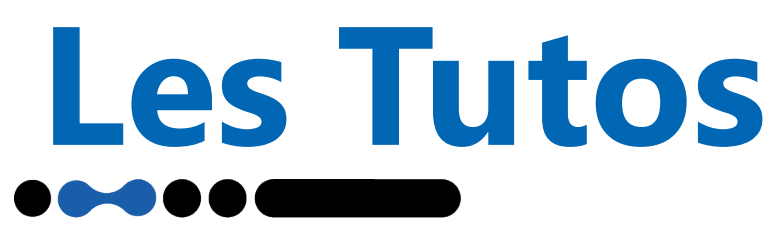

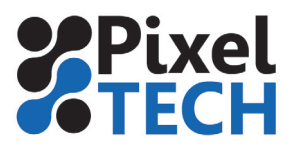

## **Variante avec l'utilisation d'un mode d'impression PrecisionDot CMYKcmkORMs**

Si on utilise un mode PrecisionDot CMYKcmkORMs, il est possible d'ajouter un pourcentage d'encre métallique directement dans chaque nuance sans avoir recours à la surimpression de 2 teintes.

Par exemple la nuance Pantone 137C contiendra 20% de métal et donnera donc une couleur dorée

Ces nuances peuvent être alors enregistrées dans une bibliothèque personnalisée.

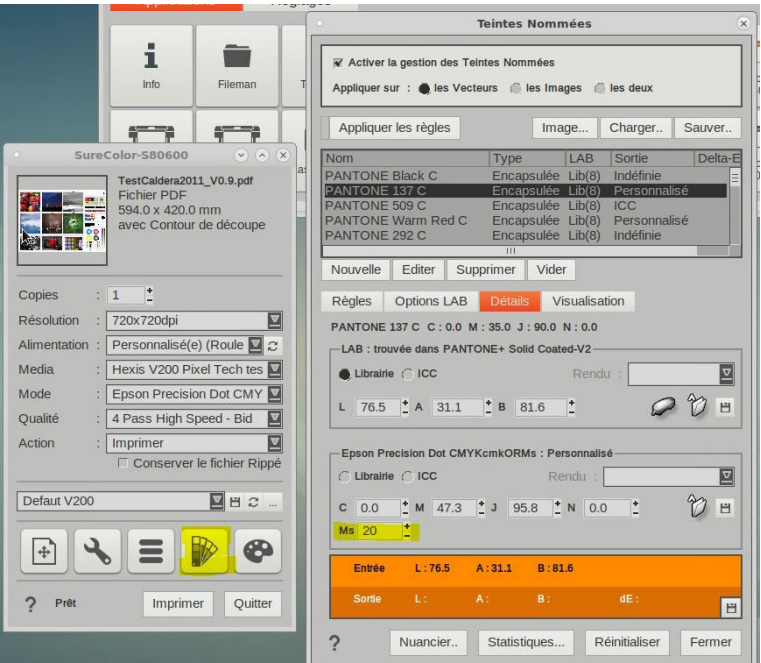

#### **2.2 Création de couches blanche ou métallique In-Rip**

Si votre fichier ne contient pas de couches blanche (ou métal), c'est le Rip qui génère des couches virtuelles. Le détail de ces méthodes sera décrit plus loin.

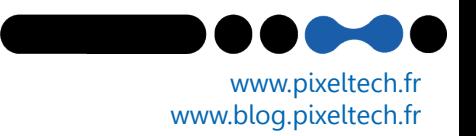

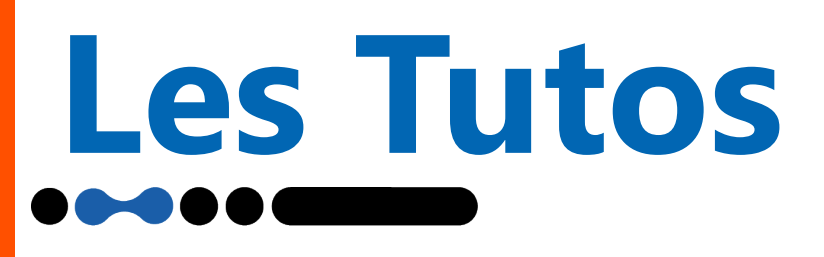

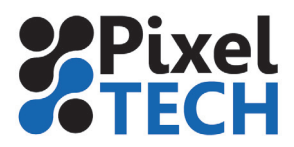

### **3 - Choix du mode d'impression**

Avec la gamme SureColor S, il est possible d'utiliser au choix les modes d'impression Caldera ou les modes d'impression Epson PrecisionDot.

Pour rappel, la technologie Epson PrecisionDot est une technologie de traitement des images qui permet une qualité d'impression optimale sur tous types de supports. Nous recommandons de ne travailler qu'avec les modes Epson PrecisionDot

Pour la SureColor SC-S80600, il existe 2 modes d'impression Epson PrecisionDot :

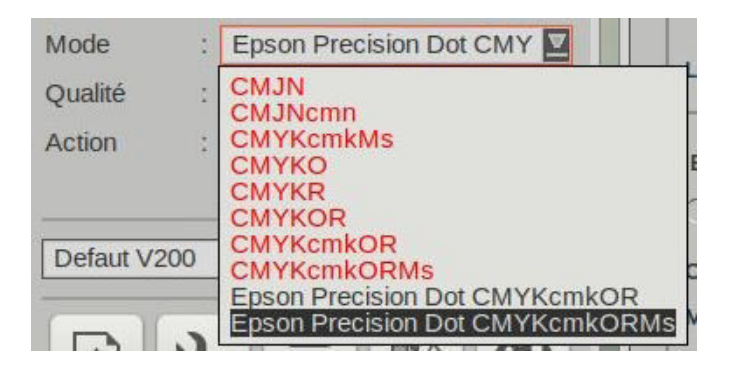

#### **Epson PrecisionDot CMYKcmkOR**

 ∙ Utilisé par plus de 99% des profils du Epson DashBoard

 ∙ Ce mode traite les fichiers en utilisant les 9 couleurs -> ne contient pas d'information métallique (au niveau des LUT)

 ∙ Ce mode permet néanmoins l'impression avec du blanc ou du métal en utilisant les séparations.

#### **Epson PrecisionDot CMYKcmkORMs**

 ∙ Ce mode permet l'impression avec du blanc ou du métal

 ∙ Ce mode utilise les 9 couleurs -> mais contient également le canal métallique (au niveau des LUT)

 ∙ Ce mode permet la création d'une bibliothèque personnalisée de teintes métalliques

#### **Note : Ce mode ne nécessite pas de choisir une méthode de séparation contrairement au mode CMYKcmkOR (voir plus loin)**

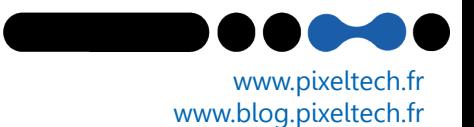

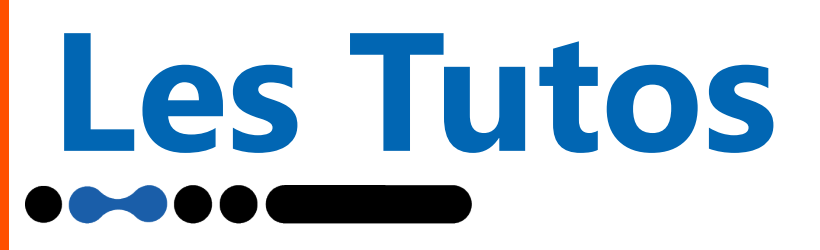

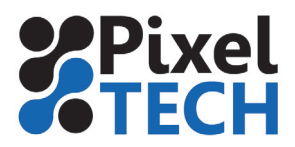

# **4 - Choix de la qualité d'impression**

La SureColor SC-S80600 est dotée de 2 têtes d'impression PrecisionCore TFP pouvant être utilisées de **3 façons différentes.**

#### **4.1 - Mode Qualité 1 Layer**

Le mode de qualité 1 layer utilise toutes les couleurs des 2 têtes à la fois. Les couleurs et le blanc ou métal sont donc mélangés lors de la dépose des gouttes.

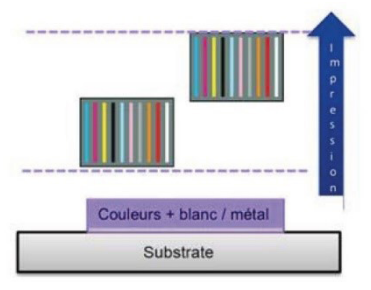

#### **Qualités d'impression disponibles**

#### **Blanc**

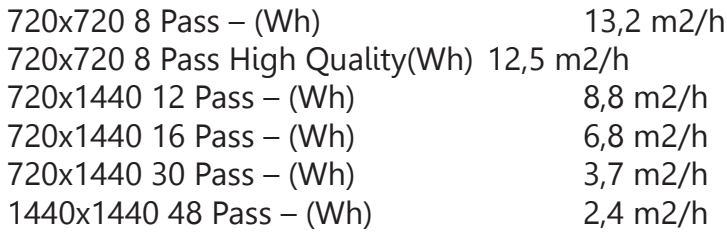

#### **Métal**

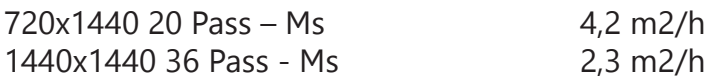

+33 (0)4 75 69 00 40 - info@pixeltech.fr

Configuration de l'ordre des couches: En mode 1 Layer, il n'y a pas d'ordre des couleurs à définir

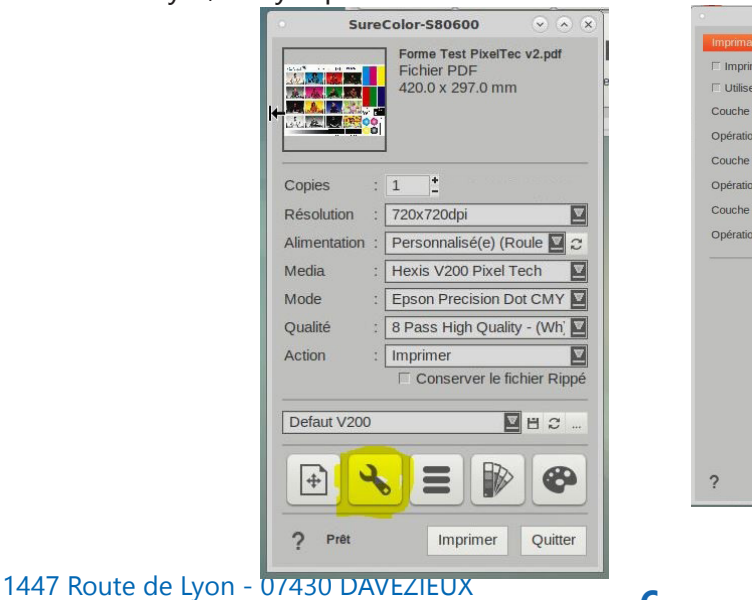

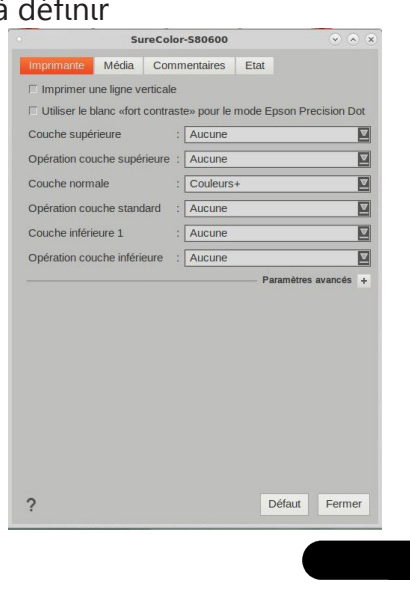

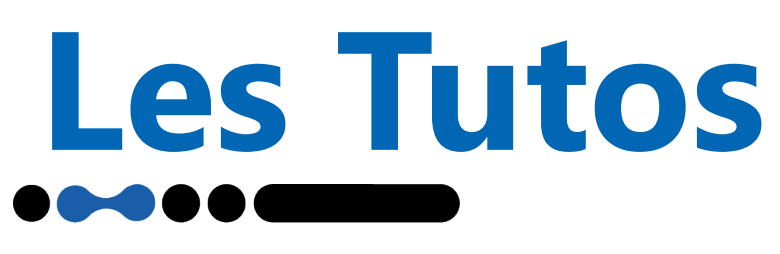

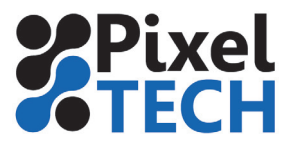

www.pixeltech.fr www.blog.pixeltech.fr

#### **4.2 Mode Qualité 2 Layers**

Le mode de qualité 2 layers utilise les couleurs sur 1 tête et le blanc et métal sur l'autre. Les couleurs et le blanc ou métal se superposent donc avec un décalage de temps.

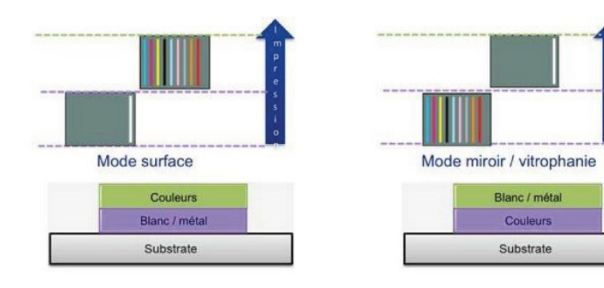

#### **Qualités d'impression disponibles**

Blanc 720x720 18 Pass – Wh 2L 6,4 m2/h 720x1440 32 Pass – Wh 2L 3,5 m2/h 1440x1440 48 Pass – Wh 2L 2,4 m2/h

Métal 720x1440 40 Pass –Ms 1,9 m2/h 1440x1440 72 Pass - Ms 1,1 m2/h

#### **Configuration de l'ordre des couches**

En mode 2 Layers, il convient de définir l'ordre des couches et donc l'ordre d'impression des différentes couleurs.

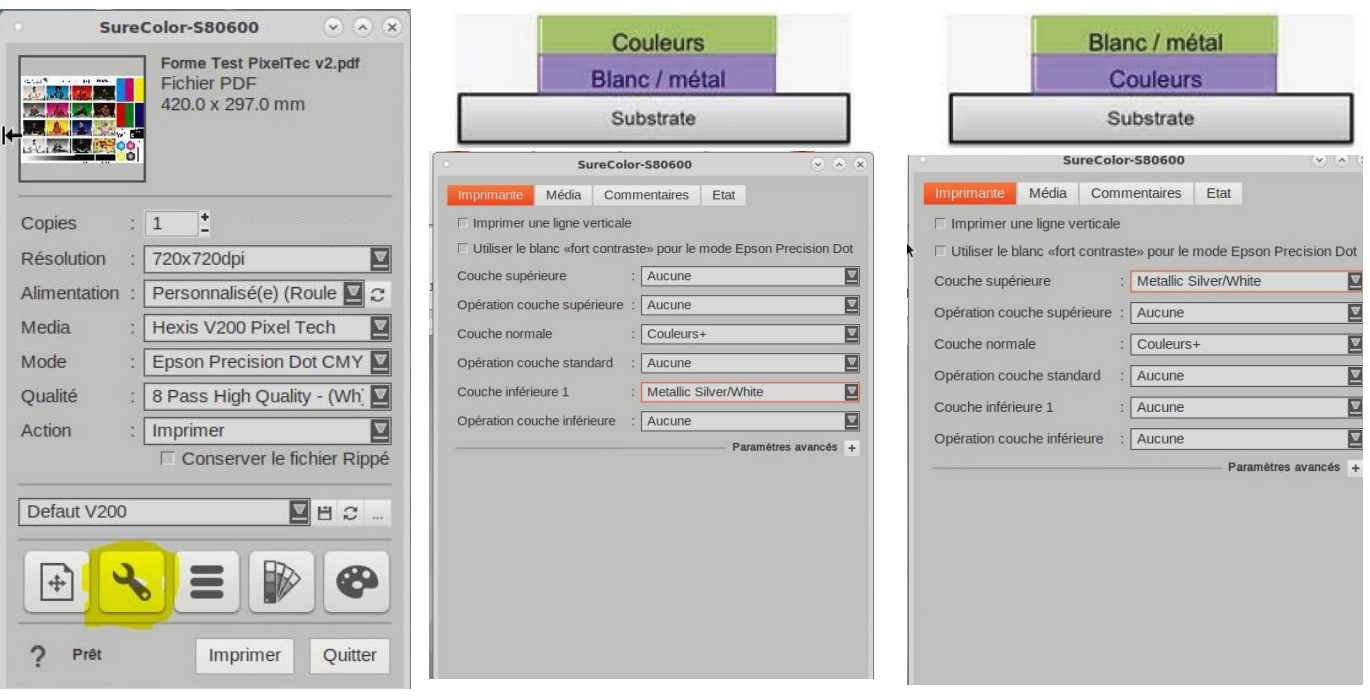

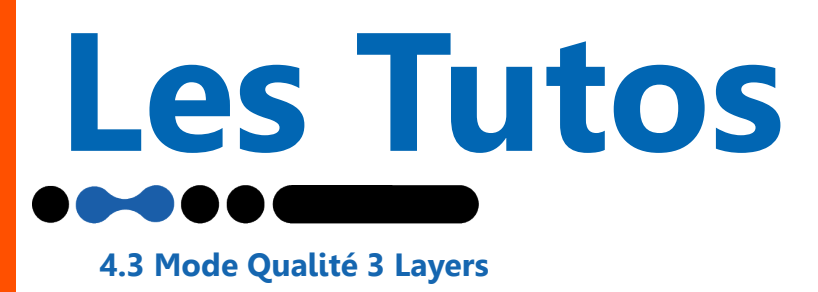

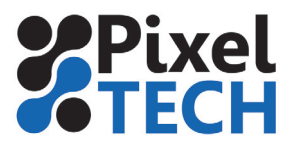

Le mode 3 layers sépare les 2 têtes en 3 blocs pouvant être utilisés avec du blanc ou de la couleur. Ce mode est uniquement disponible sur film et avec le blanc. Il y a 2 réglages possibles.

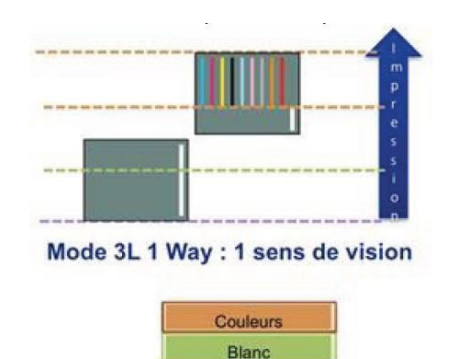

Bland Substrate

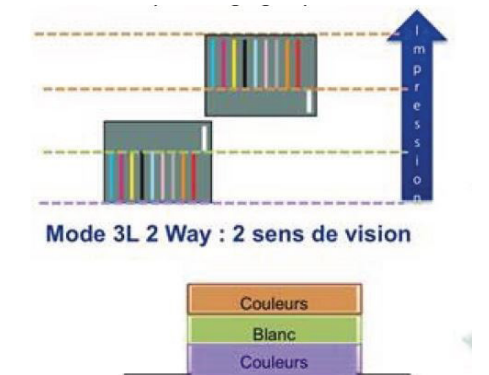

Substrate

#### **Qualités d'impression disponibles**

#### **Blanc 1 Way**

720x720 27 Pass – Wh 3L 1Way 3,2 m2/h 720x1440 48 Pass – Wh 3L 1Way 1,7 m2/h 1440x1440 72 Pass – Wh\_3L 1 Way 1,1 m2/h **Blanc 2 Way** 720x720 27 Pass – Wh 3L 2 Way 3,2 m2/h 720x1440 48 Pass – Wh 3L 2 Way 1,7 m2/h 1440x1440 72 Pass – Wh 3L 2 Way 1,1 m2/h

#### **Attention : le mode 3 layers ne fonctionne que sur les médias de type Film (Fronlit ou Backlit)**

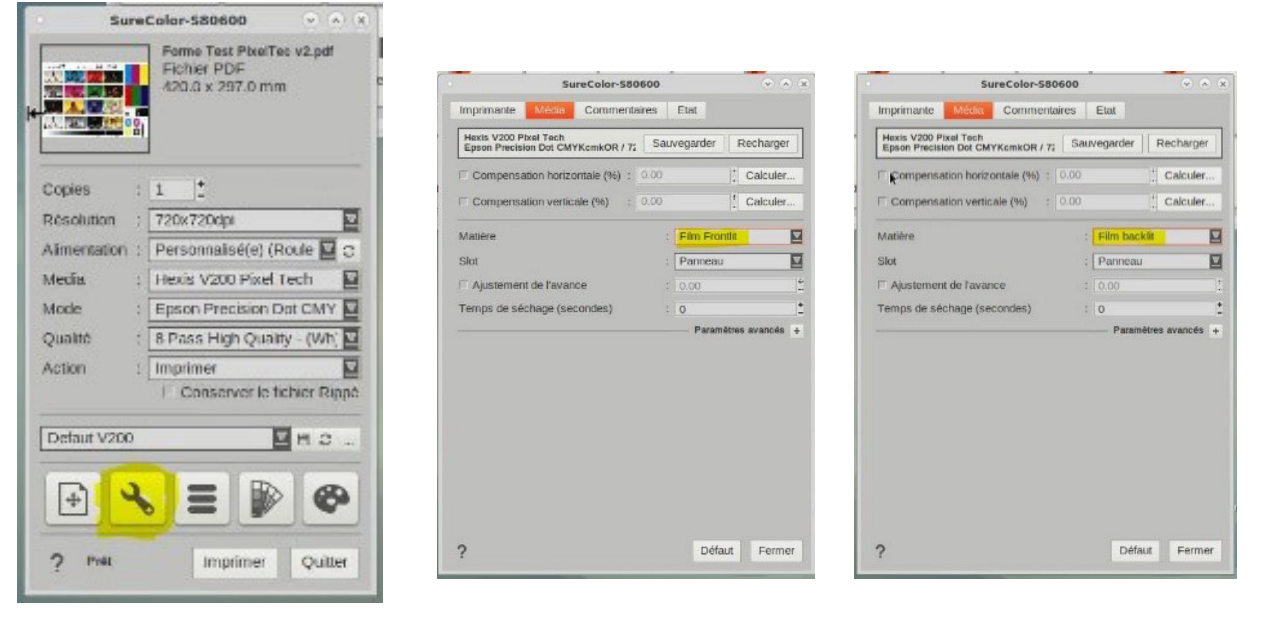

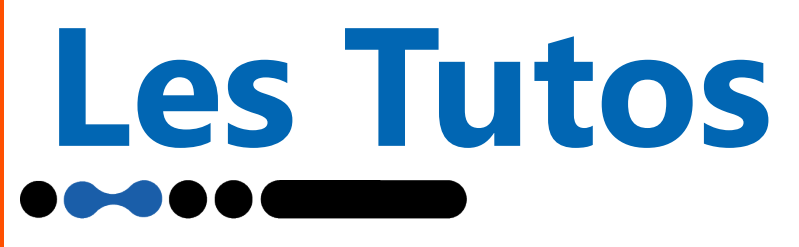

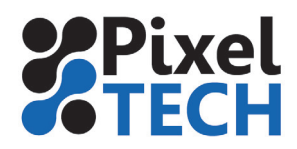

#### **Configuration de l'ordre des couches**

En mode 3 Layers, il convient de définir l'ordre des couches et donc l'ordre d'impression des différentes couleurs.

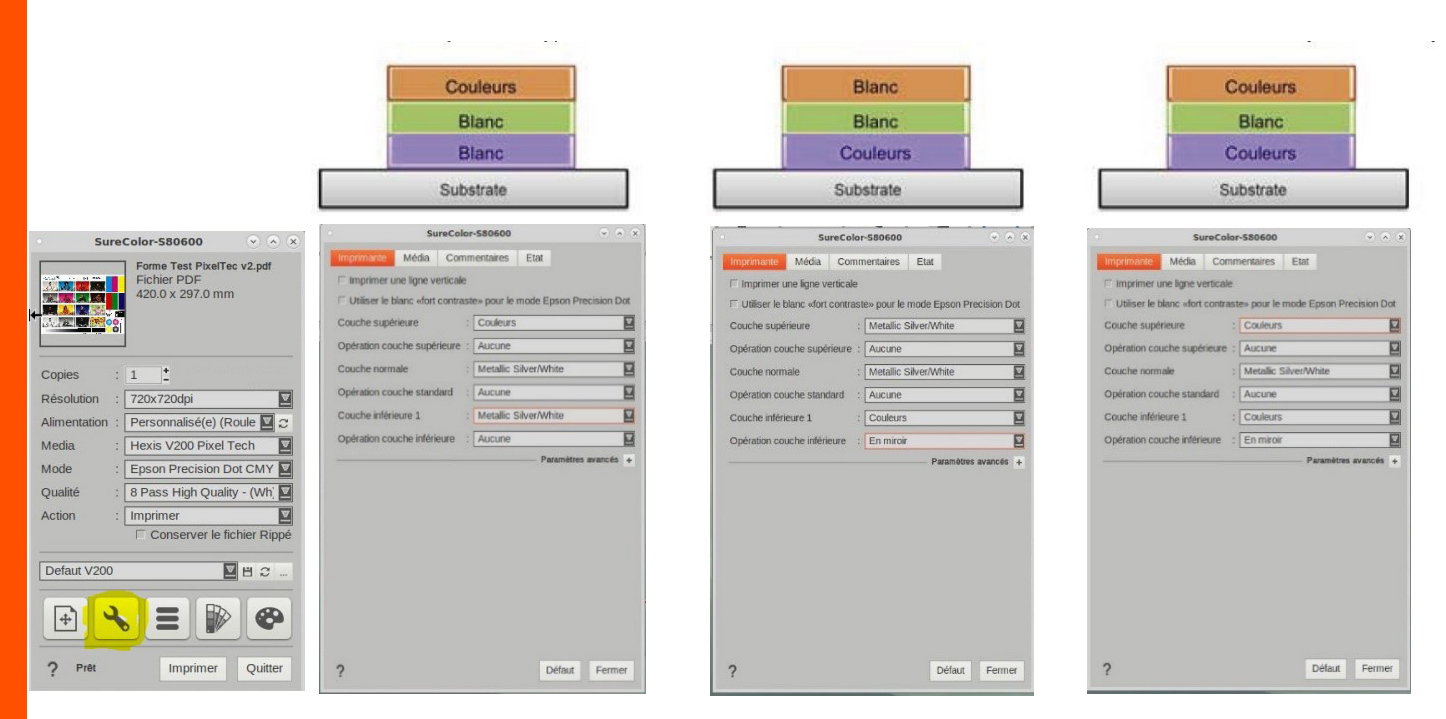

#### **Note : Mode High Contrast White**

Ce mode permet une meilleure qualité de blanc lorsque celui-ci est utilisé en remplissage (utilisé comme une couleur et non pas comme un soutien) sur les images ou visuels. Il permet d'obtenir une meilleure opacité.

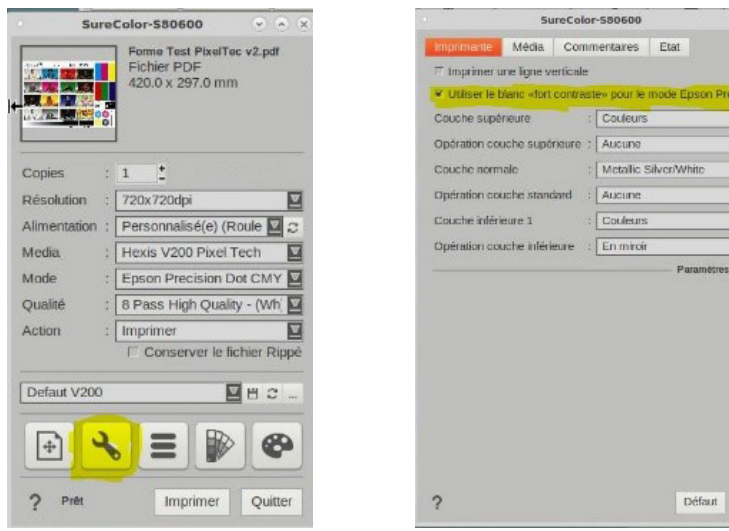

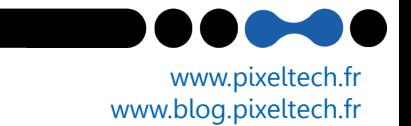

百 ø  $\overline{a}$  $\overline{\mathbf{u}}$  $\overline{a}$ 回

Ferr

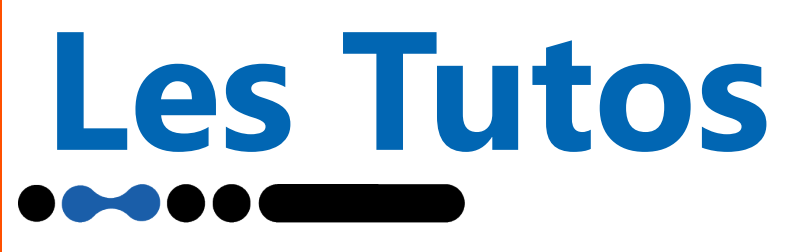

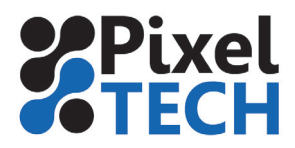

# **5 - Activation et méthode de séparation**

Afin d'imprimer avec le blanc ou le métal, il faut activer la séparation et choisir la méthode à appliquer. Le choix de la méthode dépendra principalement de la façon dont les fichiers sont créés. Pour cela il faut se rendre dans l'onglet White (ou Metallic) depuis le driver.

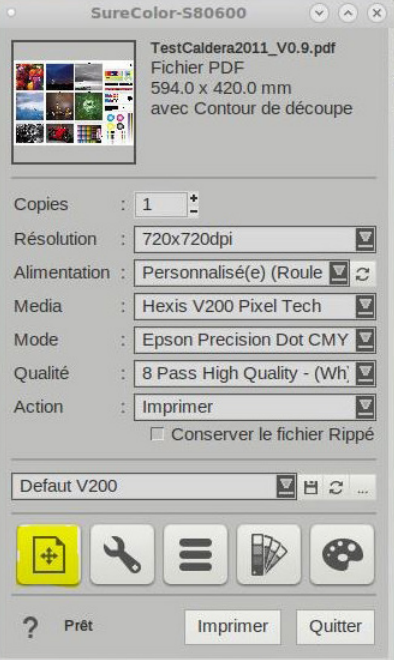

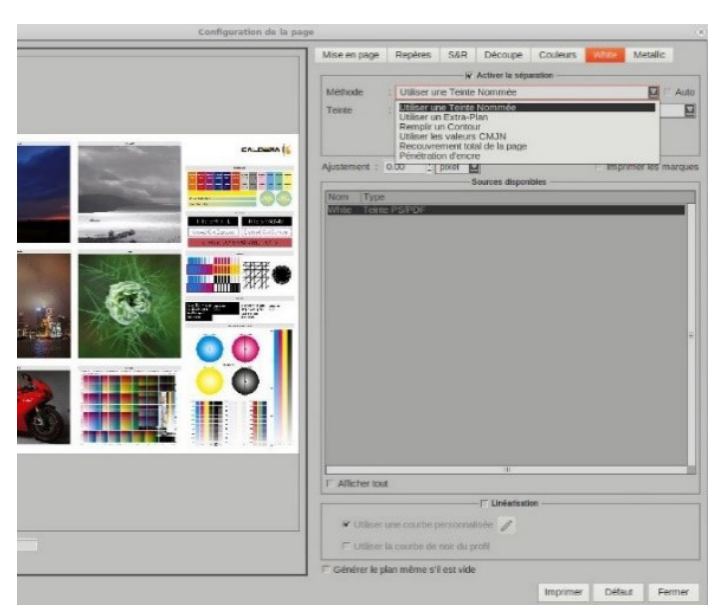

#### **- Utiliser un Extra-Plan**

Si votre fichier contient un extra-plan (photoshop) pour la gestion du blanc

#### **- Utiliser une teinte Nommée**

Si vous avez créé une teinte nommée depuis Illustrator comme décrit plus haut -> Depuis l'onglet White (ou Metallic), sélectionnez « Utiliser une teinte Nommée » et choisir la couche à utiliser. Seule la zone préparée en amont sera imprimée avec du blanc (ou du Metal).

# **- Utiliser les valeurs CMJN de l'image -> Générer sur les zones encrées (Méthode In-**

#### **Rip)**

Ce choix vient placer une couche blanche ou métallique sur les zones où se trouvent les couleurs CMJN.

#### **- Utiliser les valeurs CMJN de l'image -> Générer sur les zones non-encrées (Méthode In-Rip)**

Ce choix vient placer une couche blanche ou métallique sur les zones où il n'y a pas d'information couleur CMJN (sur les zones sans pixel de couleur).

#### **- Recouvrement total de la page (Méthode In-Rip)**

Ce choix vient placer une couche blanche ou métallique sur toute la surface du document à imprimer.

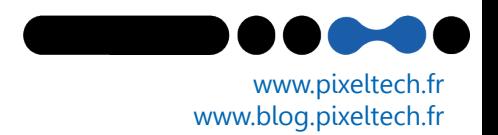

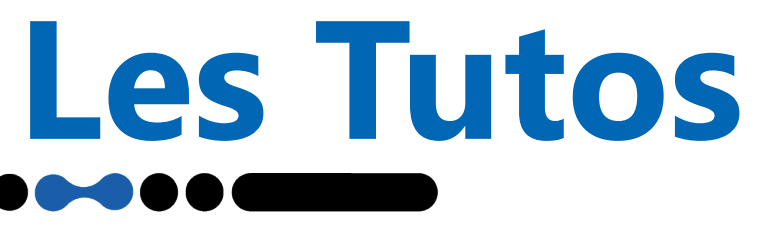

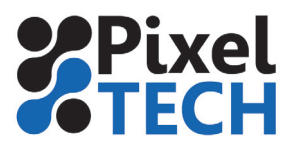

#### **Comment modifier la quantité de Blanc (ou Métallic) imprimée**

En utilisant la fonction de linéarisation, on peut contrôler la quantité d'encre blanche (ou métallique) déposée.

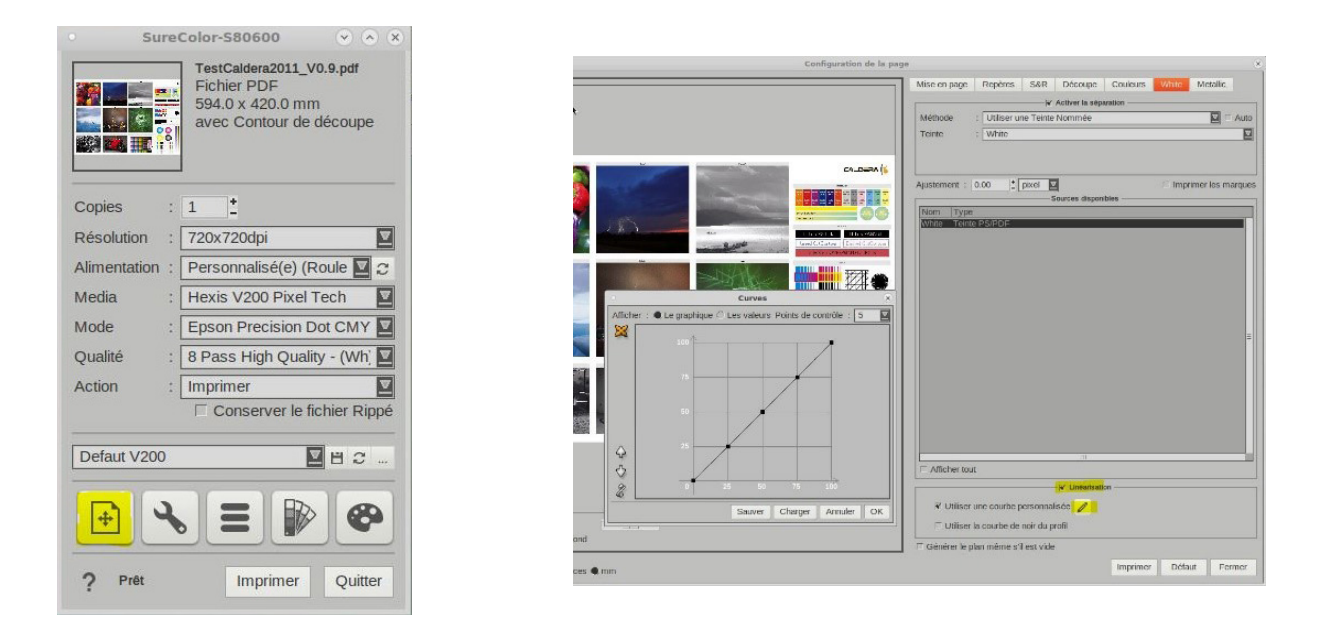

#### **Comment ajuster la quantité d'encre dans les modes IN-RIP (valeurs CMJN, recouvrement total,…)**

Il est possible de jouer sur le paramètre de Densité afin de contrôler la quantité d'encre blanche ou métallique déposée.

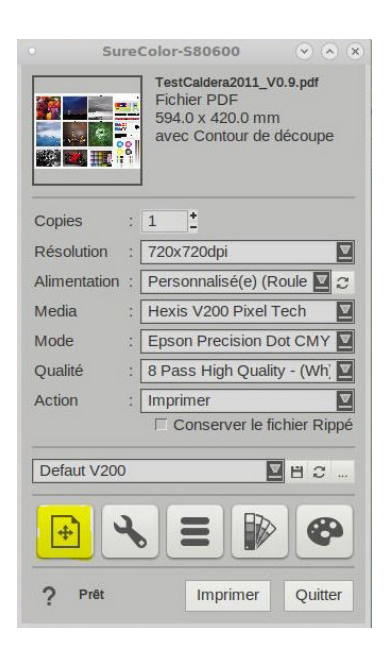

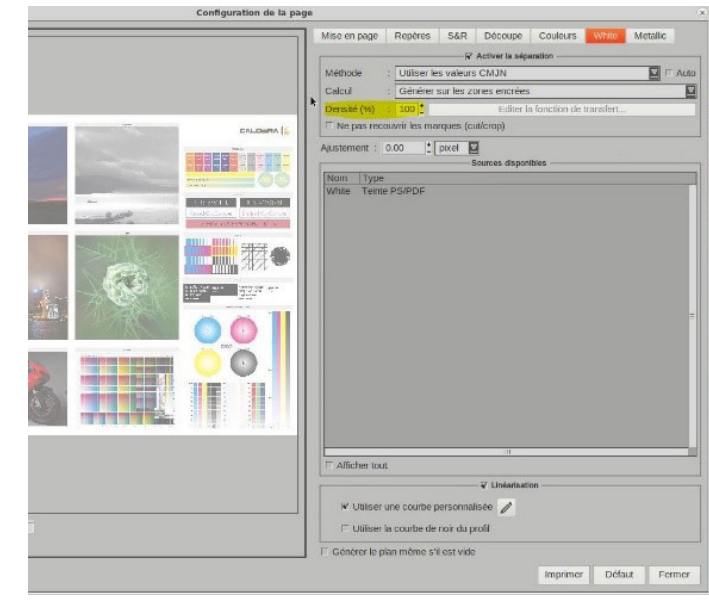